**2**

#### **การเข้าใช้งาน บริการโอนเงินต่างประเทศ**

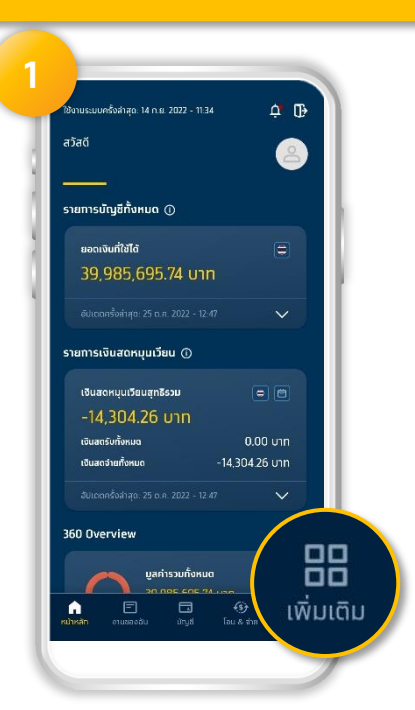

**เข้าสู่ระบบ จะแสดง หน้าหลัก เลือก เพิ่มเติม เพื่อเข้าโหมดเลือก เมนู**

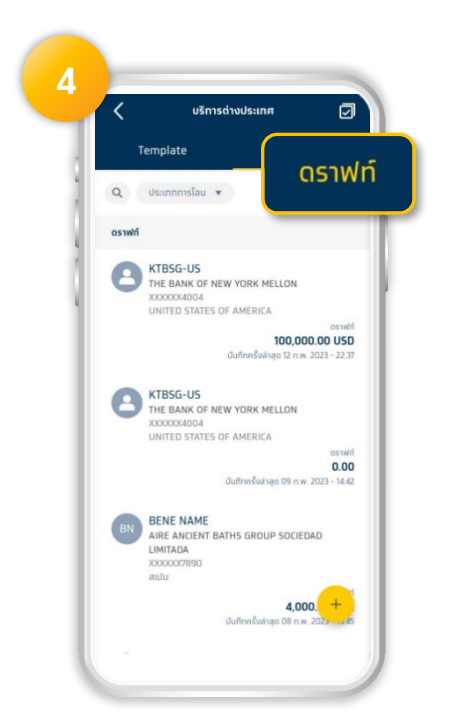

**แสดงรายการ ดราฟท์ ของรายการ โอนเงินต่างประเทศที่ผู้ใช้สร้างค้างไว้**

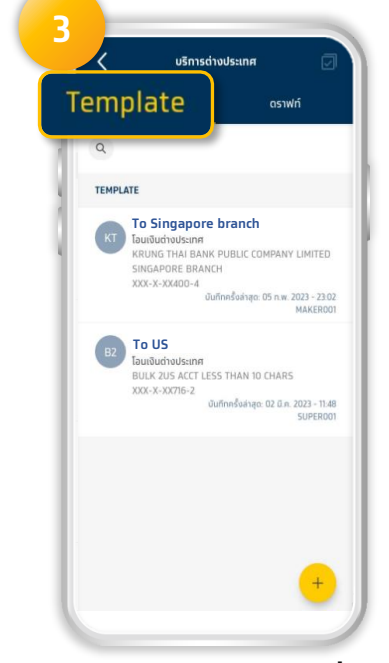

**แสดงรายการ Template ที่ผู้ใช้ บันทึกไว้**

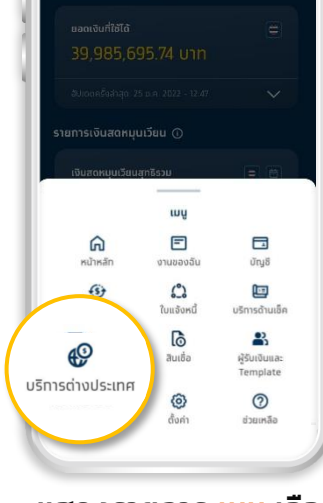

**แสดงรายการ เมนู เลือก บริการต่างประเทศ**

**1**

#### **การโอนเงินต่างประเทศ (Role Maker)**

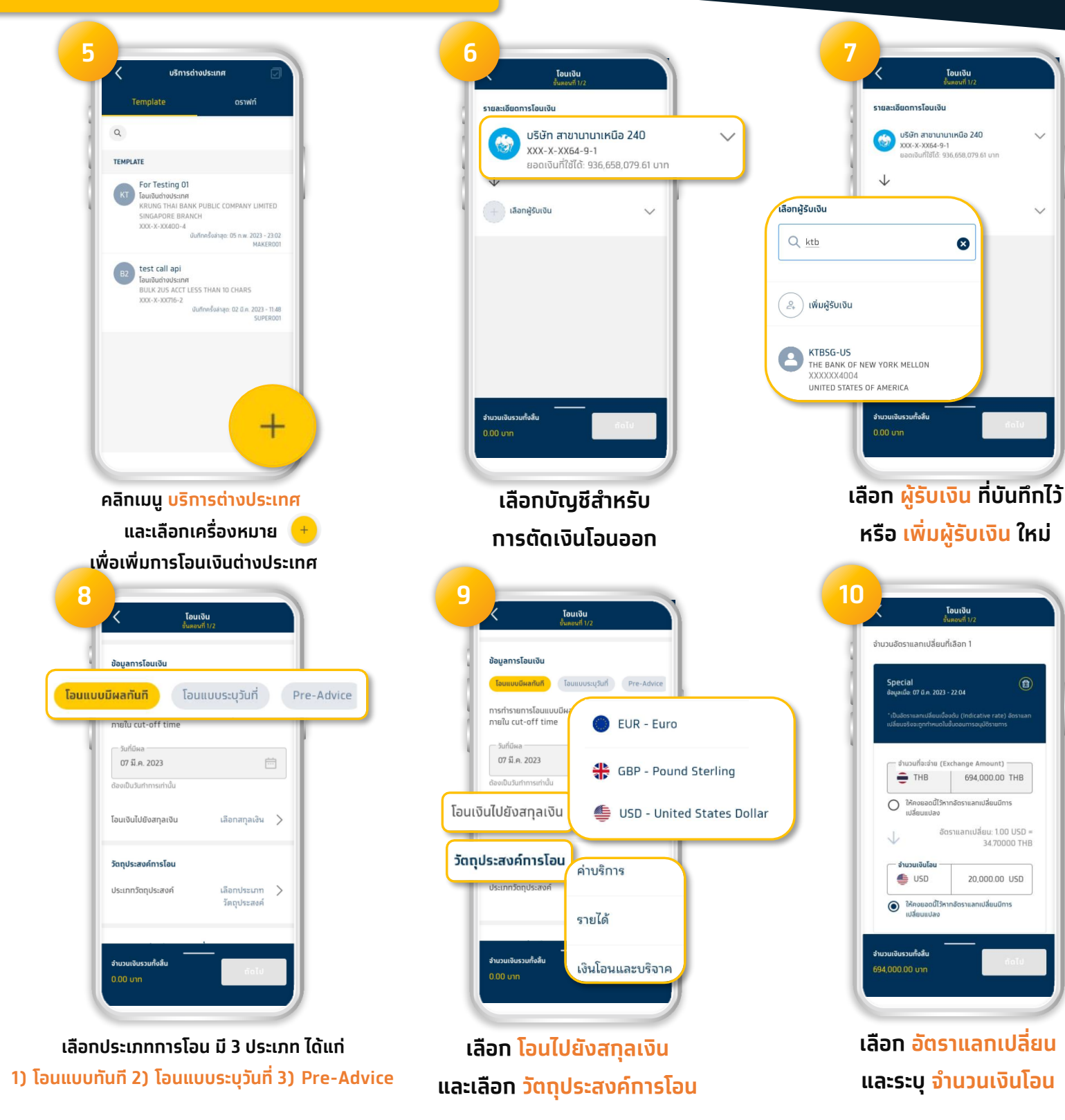

 $\widehat{\mathbf{a}}$ 

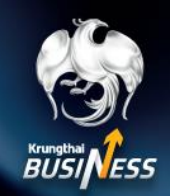

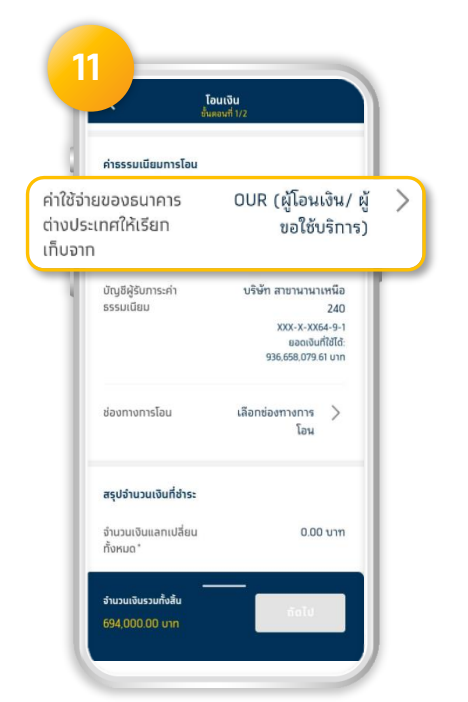

**เลือกผู้รับภาระค่าธรรมเนียมการโอน มี 2 ประเภท ได้แก่** 

**1) Charge BEN/SHA 2) Charge OUR**

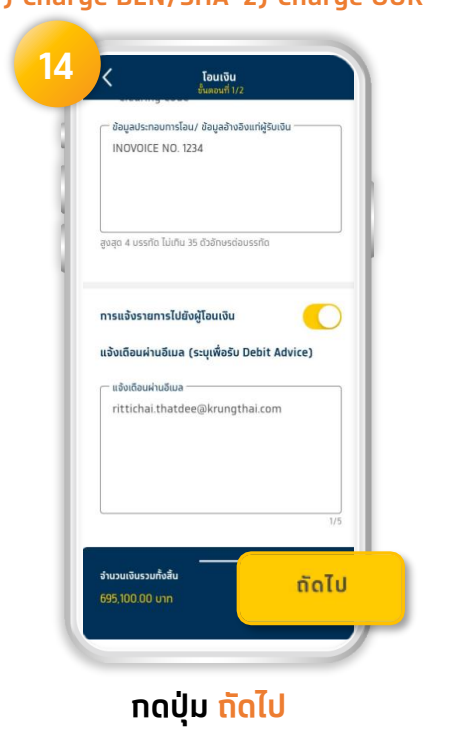

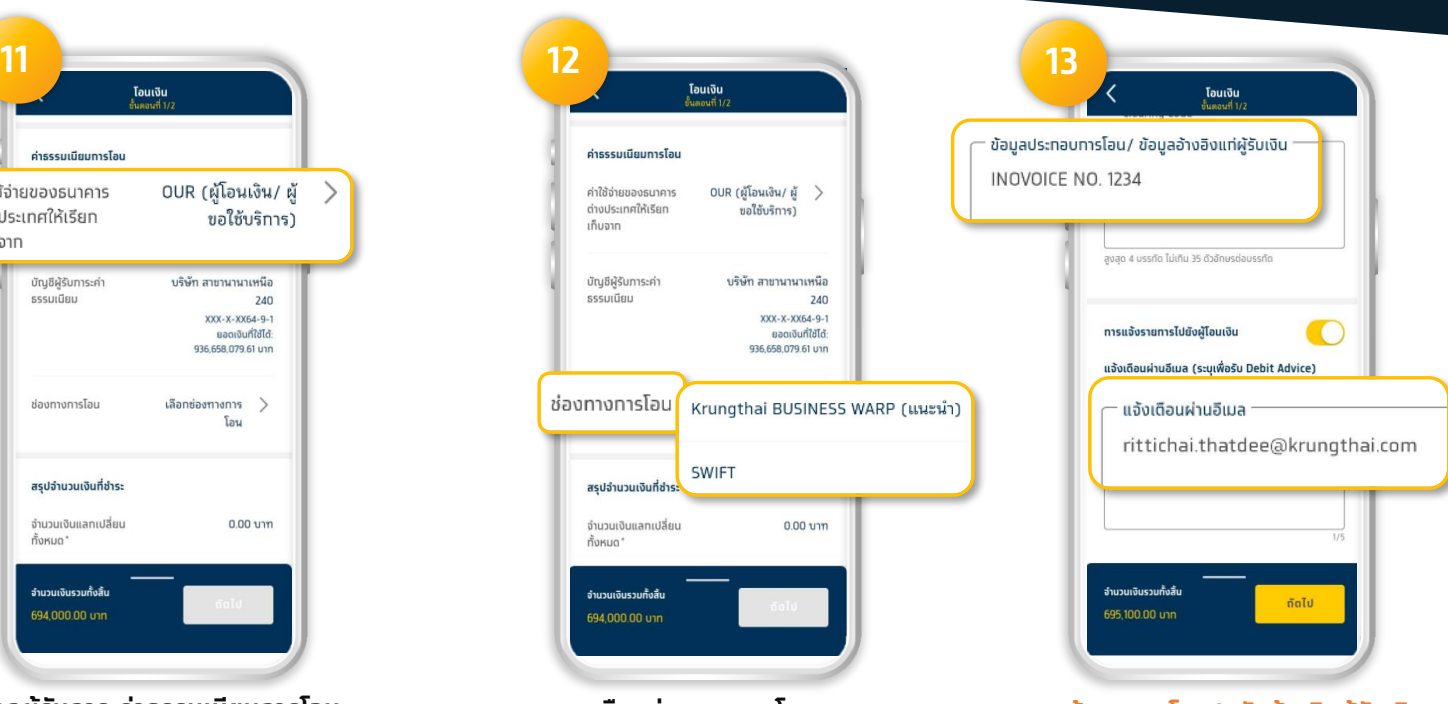

**เลือกช่องทางการโอน มี 2 ประเภท ได้แก่ 1) Krungthai BUSINESS WARP 2) SWIFT** **ระบุ ข้อมูลการโอน/รหัสอ้างอิงผู้รับเงิน และระบุ Email ส าหรับ Debit Advice**

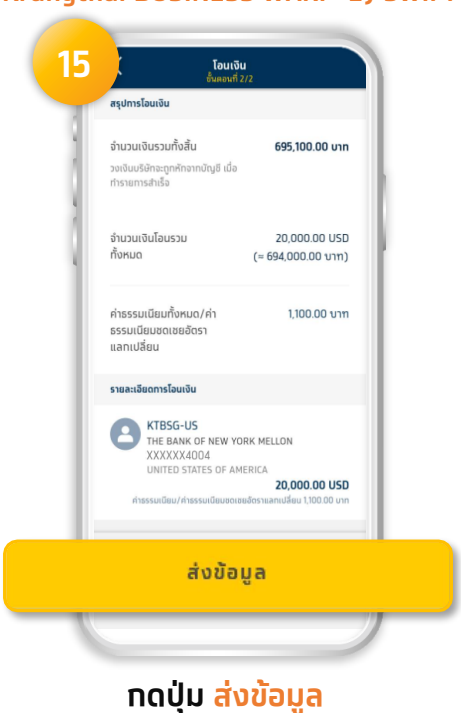

#### **การโอนเงินต่างประเทศ (Role Approver)**

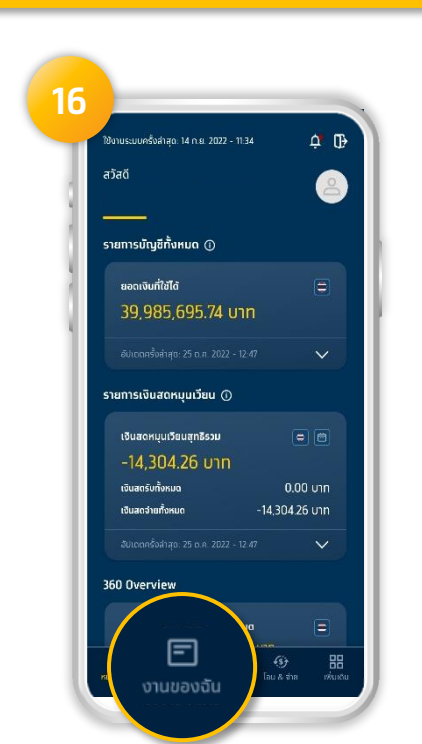

**Approver เข้าระบบ แล้วเลือกเมนู** 

**งานของฉัน**

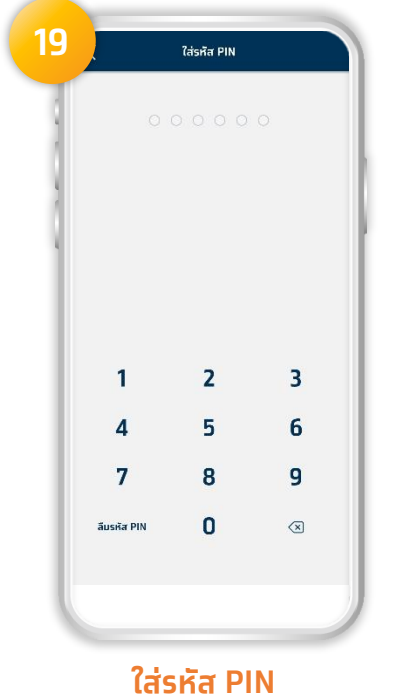

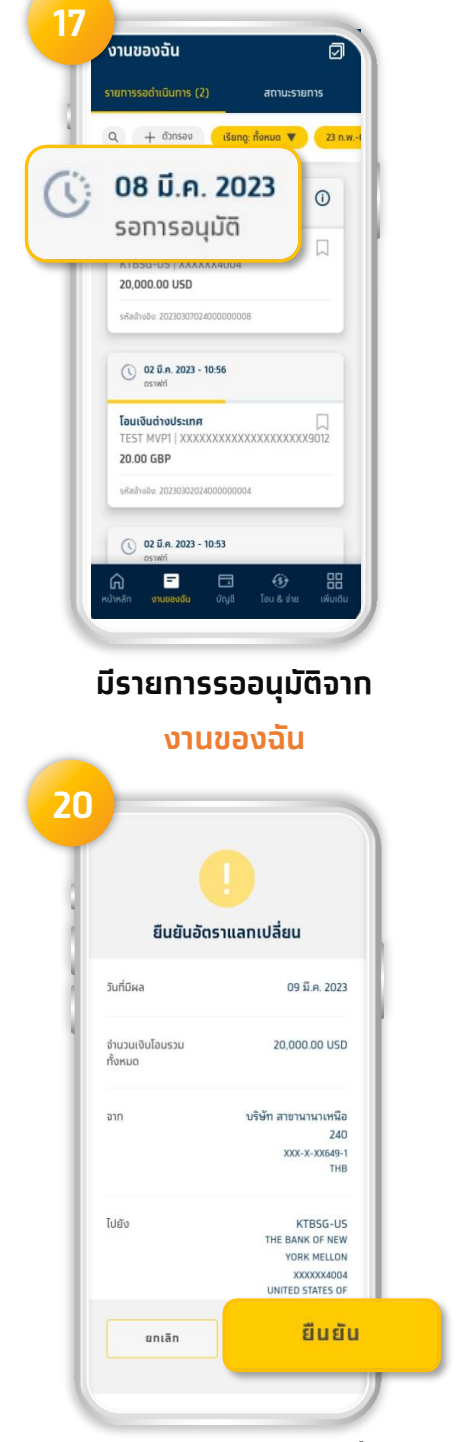

**กด ยืนยัน อัตราแลกเปลี่ยน**

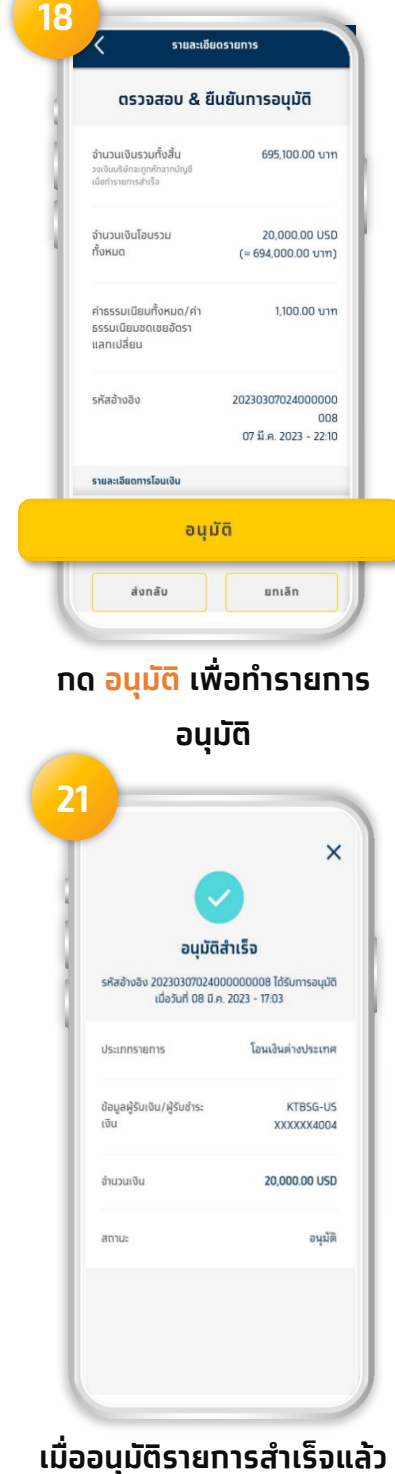

สถานะรายการจะแสดง อนุมัติสำเร็จ<sub>4</sub><br>————————————————————